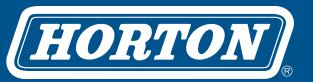

# **Using the Horton eRev Fan Selection Software**

The Horton eRev Fan Selection Software allows the user to draw from the fan portfolio with the greatest depth and breadth in the industry. Allowing a variety of inputs and selections, the flexibility of the software enables the user to configure the correct product for nearly any application.

## **Navigating the Main Headers**

**O PRODUCTS (19)** O SELECTION **ON HOME E** PROJECT S. **CONFIGURATION** 

#### **SELECTION — Main Page for Managing Product Selection**

The selection page is the default page where the user will start managing product selection every time the software is opened. This is also the main working page where the user will drive the majority of the configuration.

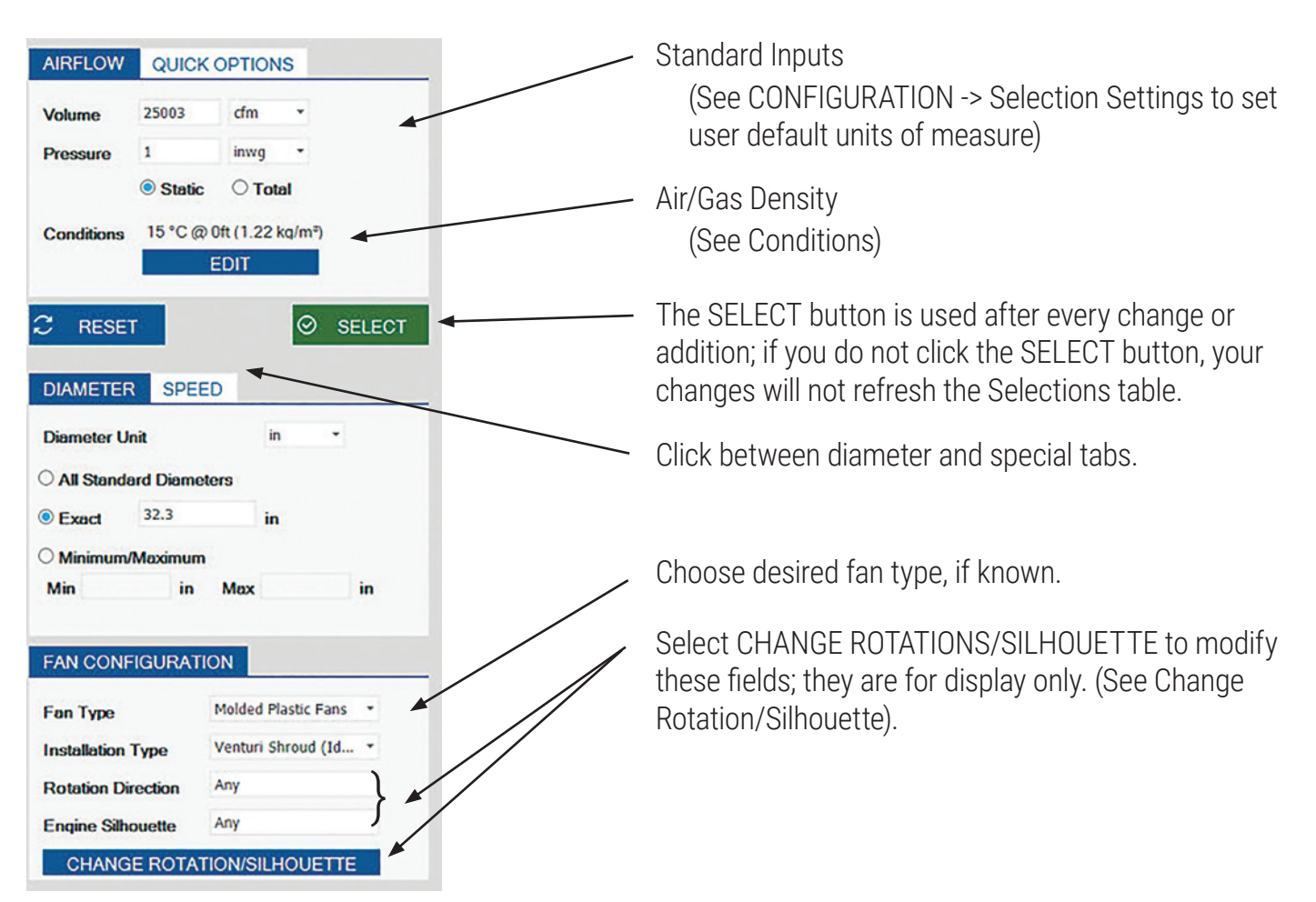

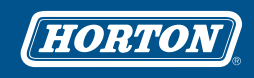

## **Conditions - Modifying Operating Conditions: Density and Temperature**

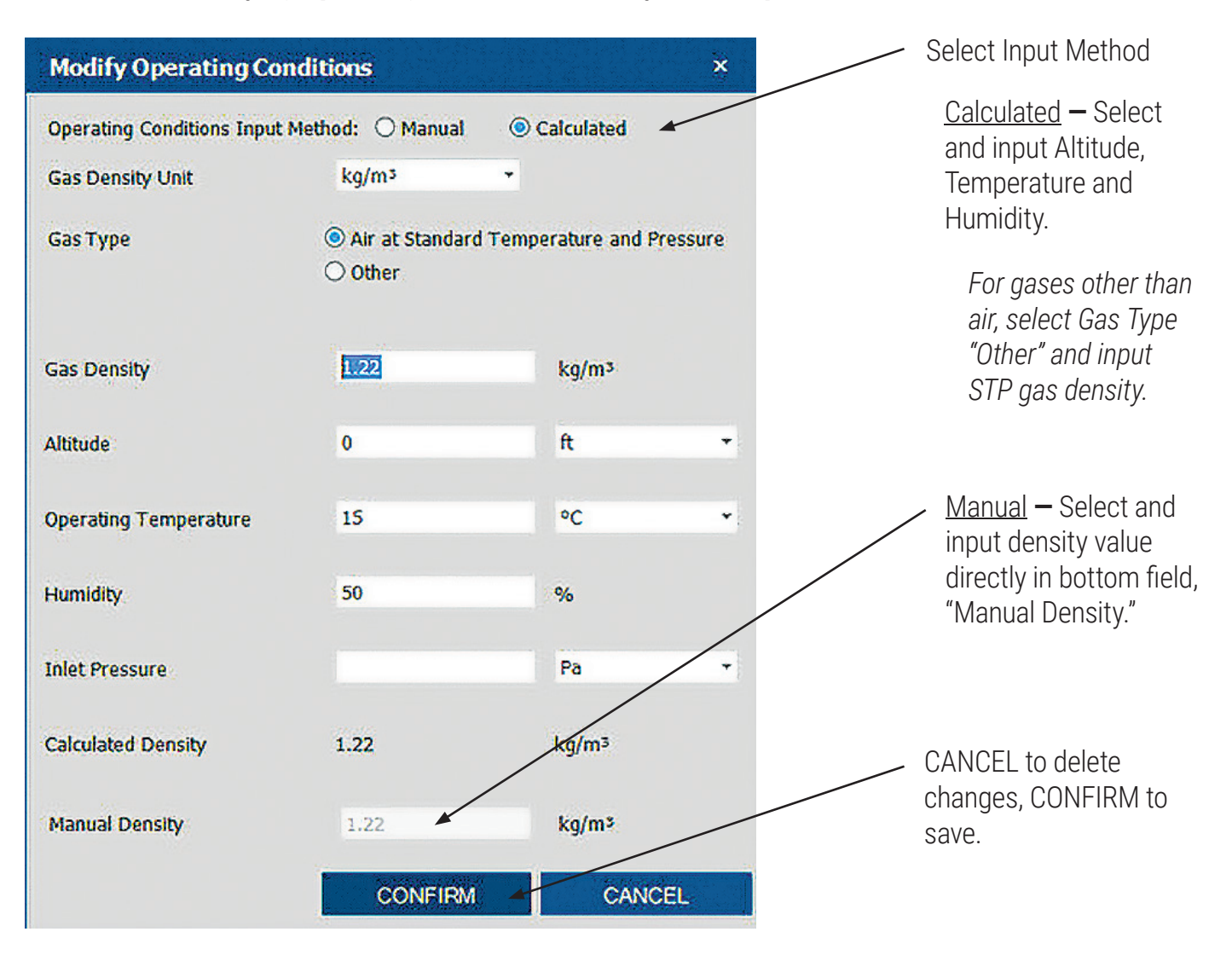

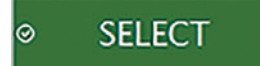

Click the SELECT button to refresh the Selections table.

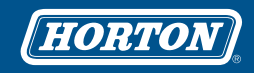

#### **Change Rotation/Silhouette**

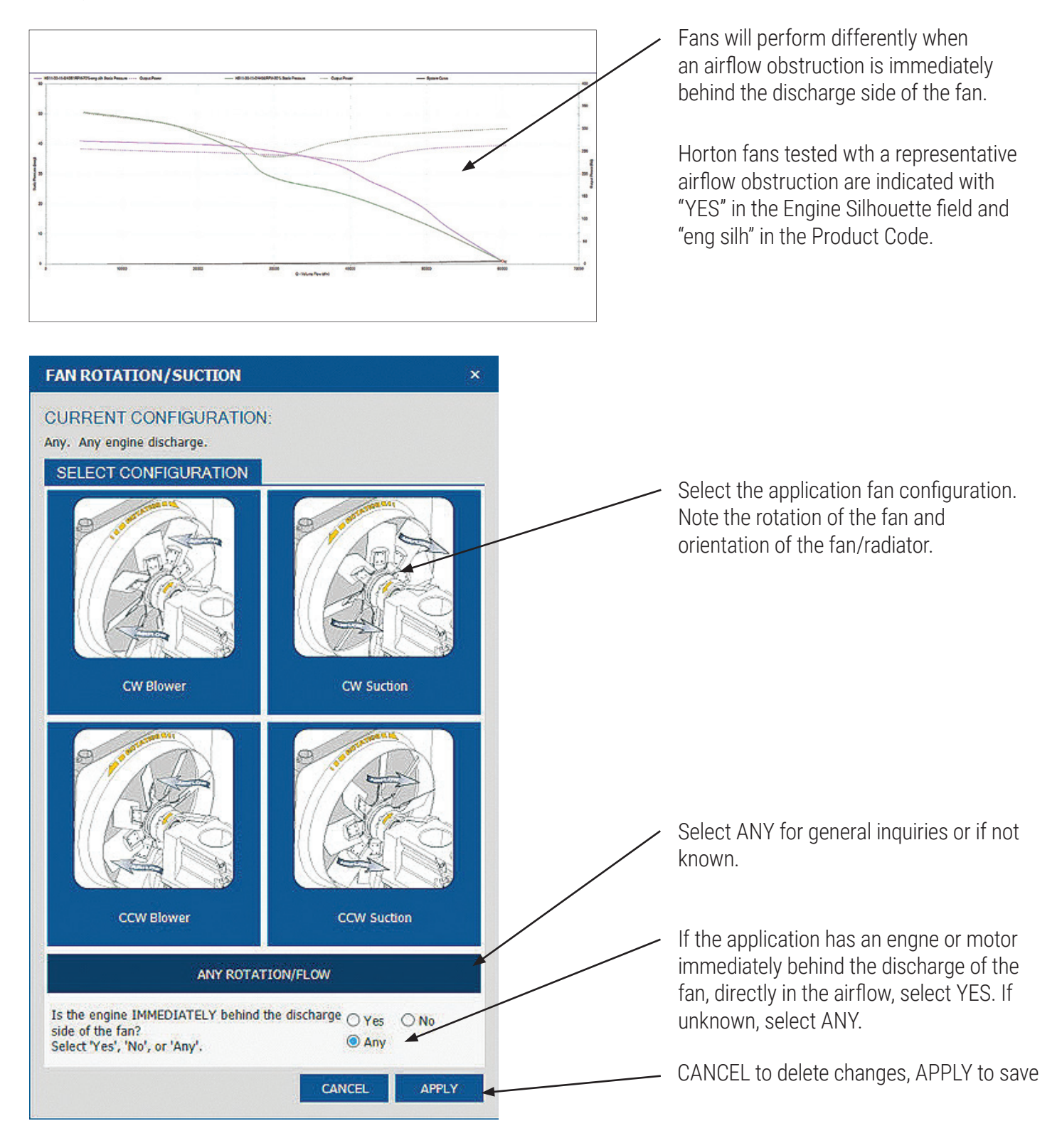

Click the SELECT button to refresh the Selections table

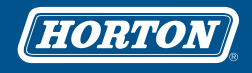

#### **Selection Results Table**

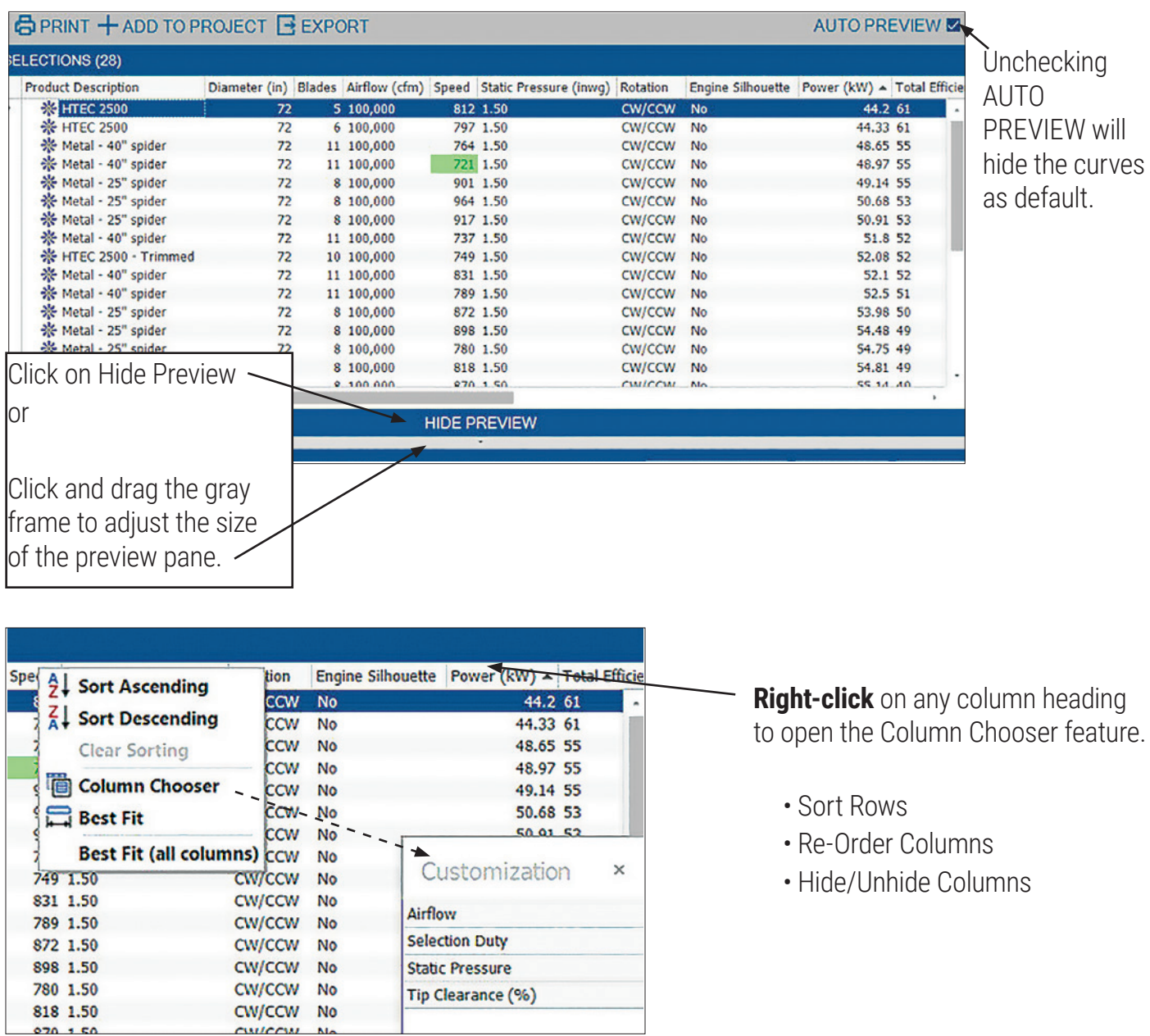

ecking AUTO **IEW will** the curves fault.

## **Selection Results Table - Key Descriptions**

Immersion **—** Horton fans are tested at multiple immersions to allow the best data to the user. The value shown is the percentage of fan immersed into the shroud. This is a reference for the user to determine the immersion needed for optimum performance.

Product Code **—** This text is a physical description of the product the user has configured. Use this information when contacting your Horton Account Manager to get more data on a product.

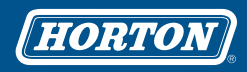

#### **Navigating the SELECTION Sub-Heading Bar**

⊙ SELECT CRESET X VIEW TECHNICAL & PRINT + ADD TO PROJECT EXPORT

#### VIEW TECHNICAL

Selecting VIEW TECHNICAL when a fan selection is highlighted allows the user to display all detailed information about that product. The information can be printed or exported from this view.

#### PRINT

A printer-friendly PDF version of the product information can be made from the SELECTION page or from VIEW TECHNICAL.

#### ADD TO PROJECT

The user can save selections to individual projects, or add selections to existing projects. See PROJECTS.

#### EXPORT

The user can export the product selection details to an Excel file; this can be used for a single fan highlighted or for multiple fans highlighted.

#### BACK ARROW

Return to the SELECTION page after viewing other pages.

## **PRODUCTS - Helpful Tips to Guide Product Selection**

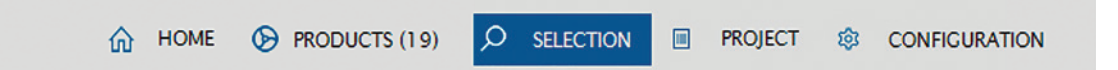

If the user knows the specific Horton fan model or family, this section offers an easy way to narrow down the search for the desired product.

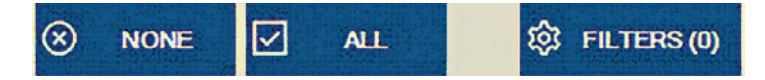

Unselect all by clicking NONE to allow you to manually narrow your selection by individually choosing each model.

Use the FILTERS button to look for models with specific diameters. Select FILTERS, then Diameter to activate the minimum and maximum fields. After making your entries, select APPLY, and click FILTERS again to hide, if desired.

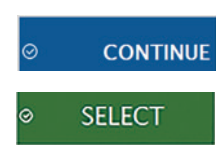

Choose CONTINUE when ready to activate your selection(s) to bring the user to the SELECTION page.

Click the SELECT button to refresh the Selections table.

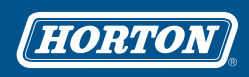

#### **PROJECT — Saving Selections and Details**

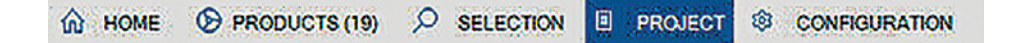

To save specific selections, the user can highlight one fan and then click PROJECT in the header bar or in the preview section.

Enter information and SAVE. The software will save the project to the user's computer in a location of the user's choosing.

Users can open previously saved projects by selecting OPEN when in PROJECT.

With an open project, users can add additional products by clicking back to the SELECTION page, highlight a product selection, and ADD TO PROJECT.

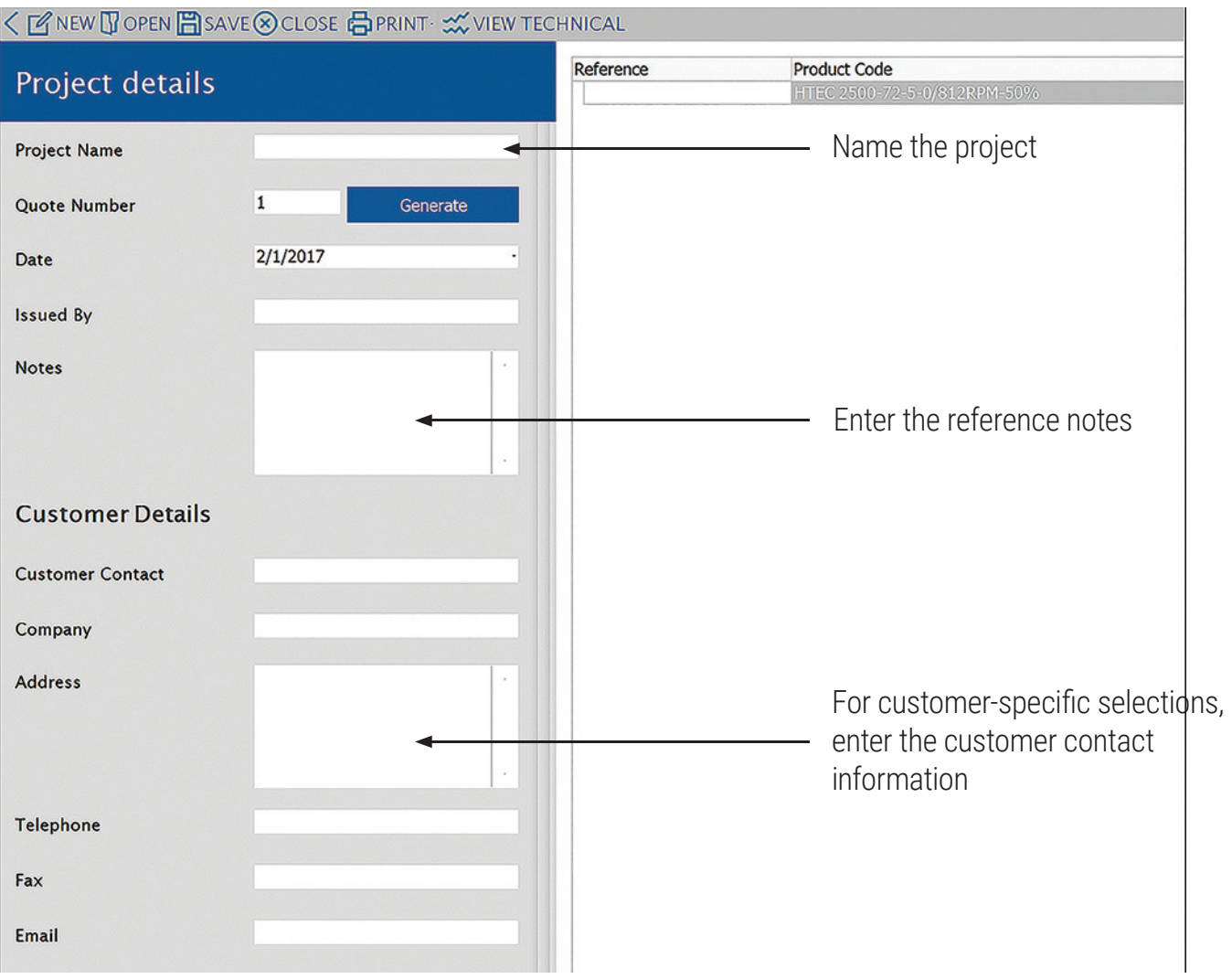

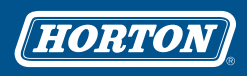

#### **CONFIGURATION — Managing User Settings**

#### জ **CONFIGURATION**

In the CONFIGURATION pop-up window, the user can customize their license of the Horton Fan Selection Software.

Click CLOSE to discard or make no changes; click SAVE AND RESET to save settings and reset inputs.

**NOTE:** Clicking SAVE AND RESET while in the middle of a product selection process resets all inputs on the SELECTION page. It is recommended to make configuration changes prior to starting the selection process to avoid unwanted reset of selections.

#### ADDRESS DETAILS

Address Details allows the user to update their company contact information. This allows Horton representatives to contact the user with product information and support.

#### SELECTION SETTINGS

Selection Settings is the location for managing details on how the user normally inputs details into the software. This includes setting default units of measure and tolerance settings for matching inputs.

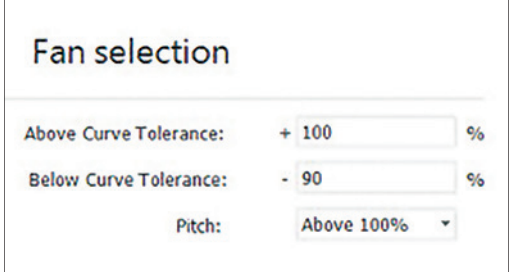

Modifying tolerance allows adjustment of what is displayed by the software, by percentage, above and below the target volume.

#### PROGRAM UPDATES

Horton will periodically push updates to the software. Depending on the users' internet access, the settings for how updates are received may be changed. If the user selects Check for Updates "Manually", it is important that the user periodically clicks the CHECK FOR UPDATES button at the bottom of the page.

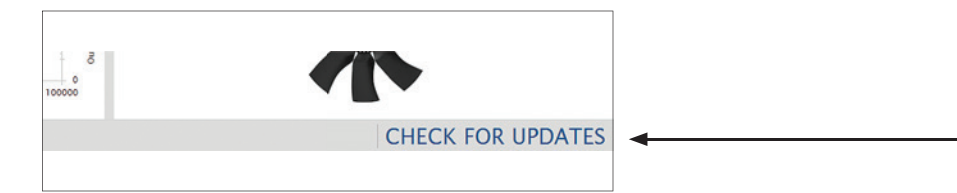

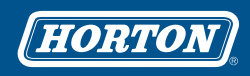

## **Additional Information**

Data - Values are derived from Horton-tested product in the Horton Cooling System Simulator wind tunnel which is designed to AMCA 210 specifications. Testing is done in flat plate shroud (orifice plate) and bellmouth shroud configurations at multiple tip clearances and immersions, as well as in combination with engine silhouettes.

Sound - Values are based on measured or calculated test results as sound power (dBA) as per AMCA 300. These calculated guidelines are for reference to be used for relative comparison between products in the Horton Selection Software. Comparisons to data produced elsewhere or data physically measured in a specific application could be inaccurate.

## **Additional Resources**

#### **Requesting Help for Software Issues**

Send an email to configurator.support@hortonww.com for help on software issues, concerns, or opportunities for improvement.

#### **Requesting More Product Information**

Send an email to configurator.sales@hortonww.com for the account manager or another Horton representative to review your request and respond.

#### **Your Partner in Thermal Control**

*As a global leader in thermal control for power systems, Horton® offers a variety of technologies for transportation and industrial applications to operate at the optimal temperature. Our culture of innovation delivers high-performance products that last and services that help you meet your commitments.* 

Horton is IATF 16949, ISO 14001 and ISO 9001 certified.

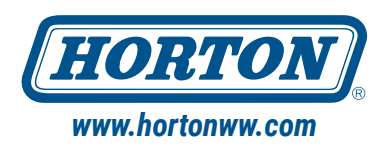